## **Instantiating structures**

Use **[Automatic Instantiation](https://docs.nomagic.com/display/UAF12P2024x/Automatic+Instantiation+wizard)** wizard to instantiate any typical structure of UAF architecture automatically.

To open the **Automatic Instantiation** wizard

- 1. Select any number of instantiable UAF elements.
- 2. Right-click them and choose **Tools** > **Create Instance**.
- The **[Automatic Instantiation](https://docs.nomagic.com/display/UAF12P2024x/Automatic+Instantiation+wizard)** wizard opens.

To instantiate the proposed typical structure

1. Select all typical classes you want to instantiate in a diagram pane or in the Model Browser.

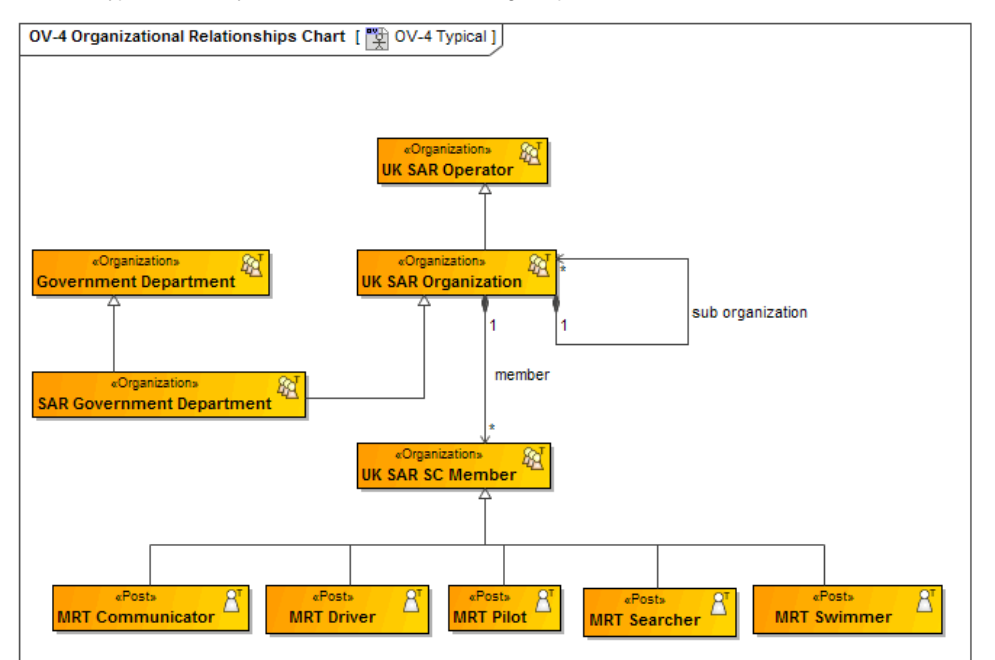

- 2. Right-click them and select **Tools** > **Create Instance**.
- 3. Follow the steps of the **[Automatic Instantiation](https://docs.nomagic.com/display/UAF12P2024x/Automatic+Instantiation+wizard)** wizard.
- 4. Click **Finish** when you are done.
- A new [OV-4](https://docs.nomagic.com/display/UAF12P2024x/OV-4+Organizational+Relationships+Chart) Actual diagram is created.

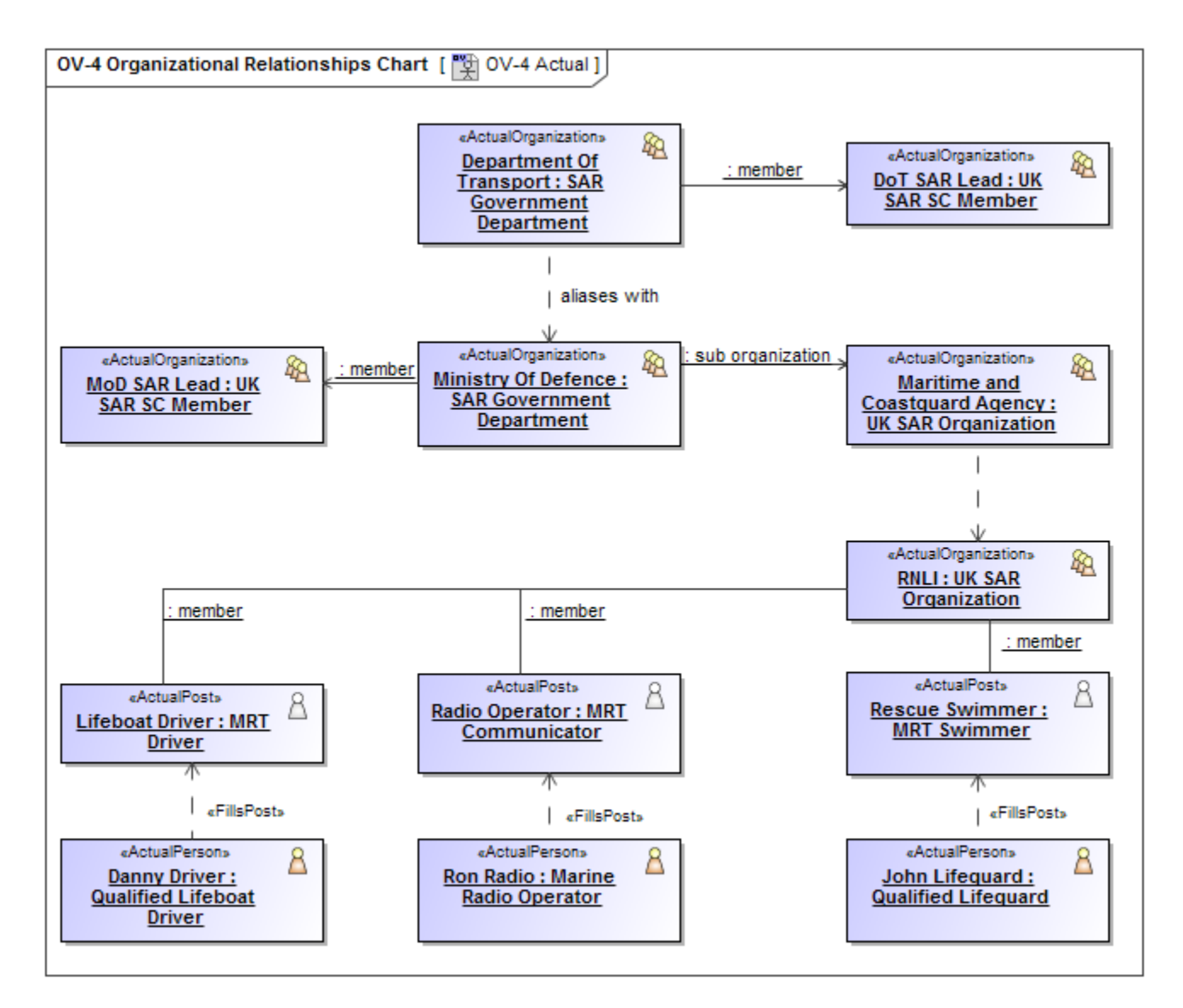

For instantiable UAF elements corresponding actual elements are created. For example, by instantiating Organization results in Actual Organization and etc. For all other structural elements UML Instance Specifications are created.

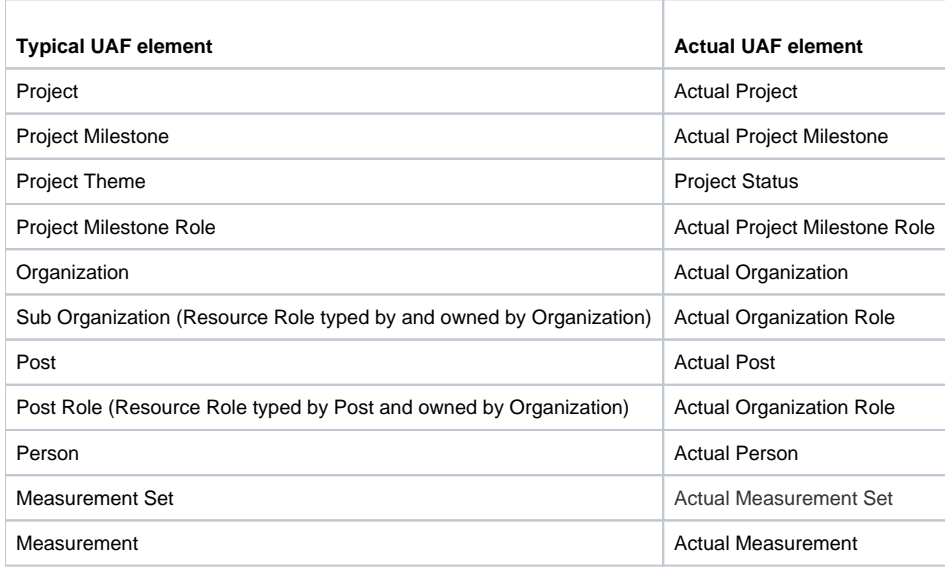

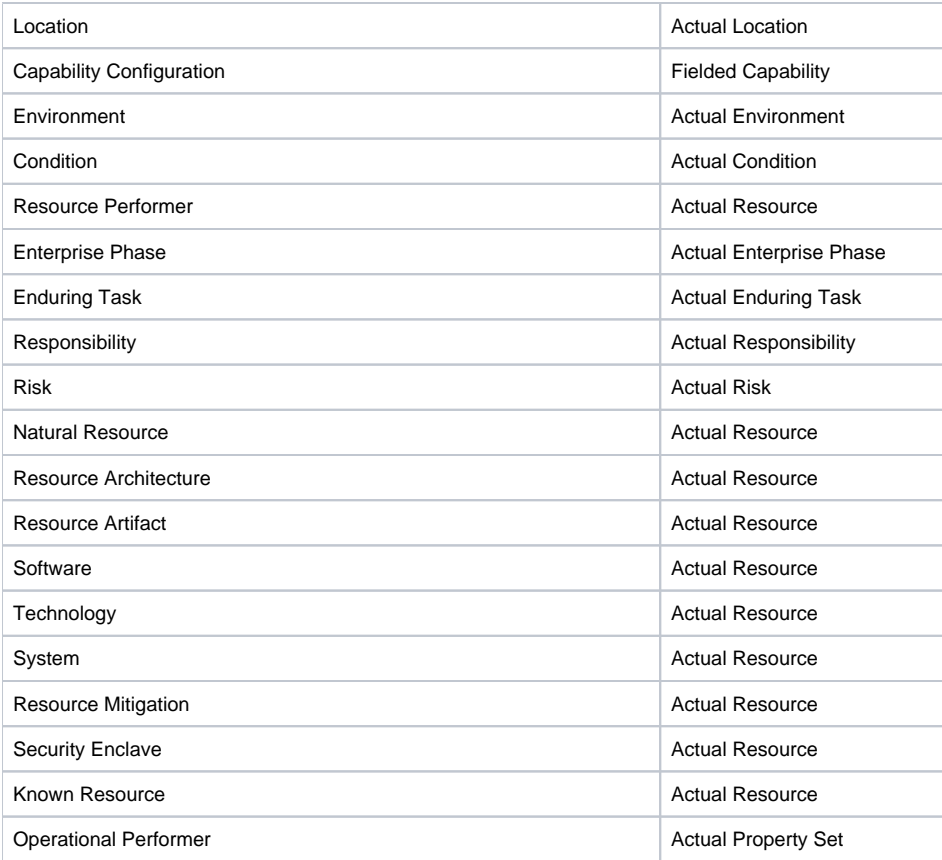